**适用版本:畅捷通T3/T6全版本、用友通系列(本文为畅捷通T3为蓝本介绍 )**

## **为什么开设这个课程?**

**T3实际应用中,打印为未设置状态,不设置将影响打印效果。本文结合企业实施维 护经验,将从A4纸打印、套打纸打印、账簿打印、账簿套打纸四个方面来讲解。加 入特殊纸型的讲解(发票版)。**

**本文将从【凭证打印】【账簿打印】来讲解参数设置,另畅捷通T3软件中会计科目 采用辅助核算后,其打印区别于账簿打印,需要在【辅助账簿打印】**

## **第一章 凭证打印**

**凭证打印,是将录入畅捷通T3信息化的电子数据,以纸质形式保存下来。**

## **1.1边录入边打印**

**操作路径:**

**【总账】-【填制凭证】-【打印】**

**首次打印:【填制凭证】-【预览】从预览效果中,为横向打印,需变更为纵向打印 。**

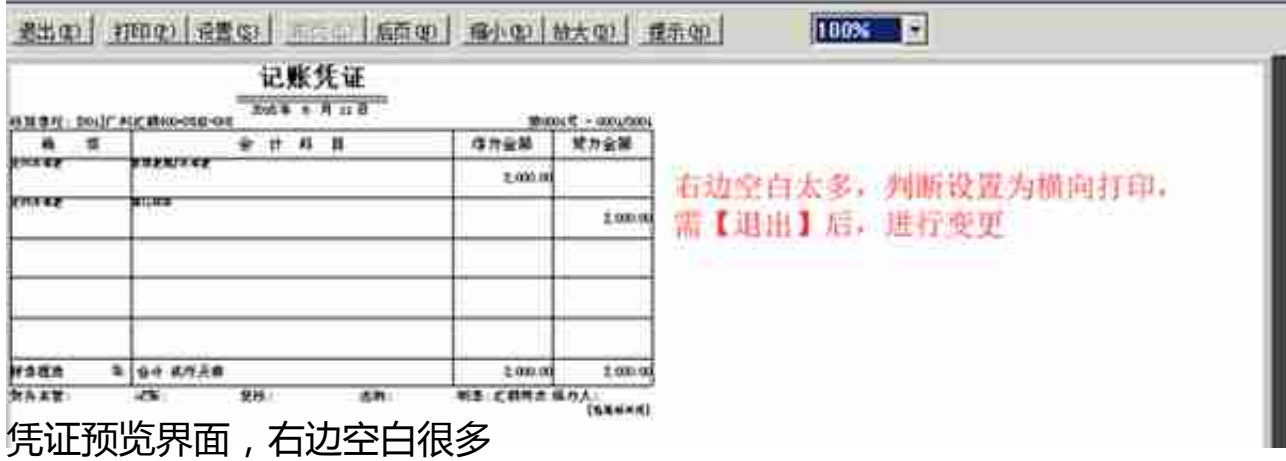

**注:**

**a.从上图可以清楚看到表尾部分除制单外均为空白,此情况由未进行软件后 续操作引起。采取此方案,其他信息人需采用手工盖章/签名。**

**b.打印凭证反映复核,需要对凭证进行先完成审核。**

**c.打印凭证反映记帐,需要对凭证进行记帐(此功能需在查询凭证/凭证打 印操作,填制凭证记帐后不再显示凭证,无法操作)**

**d.原则上不建议此种方案**

**e.变更为纵向方法:【预览】-【设置】选择纵向** 

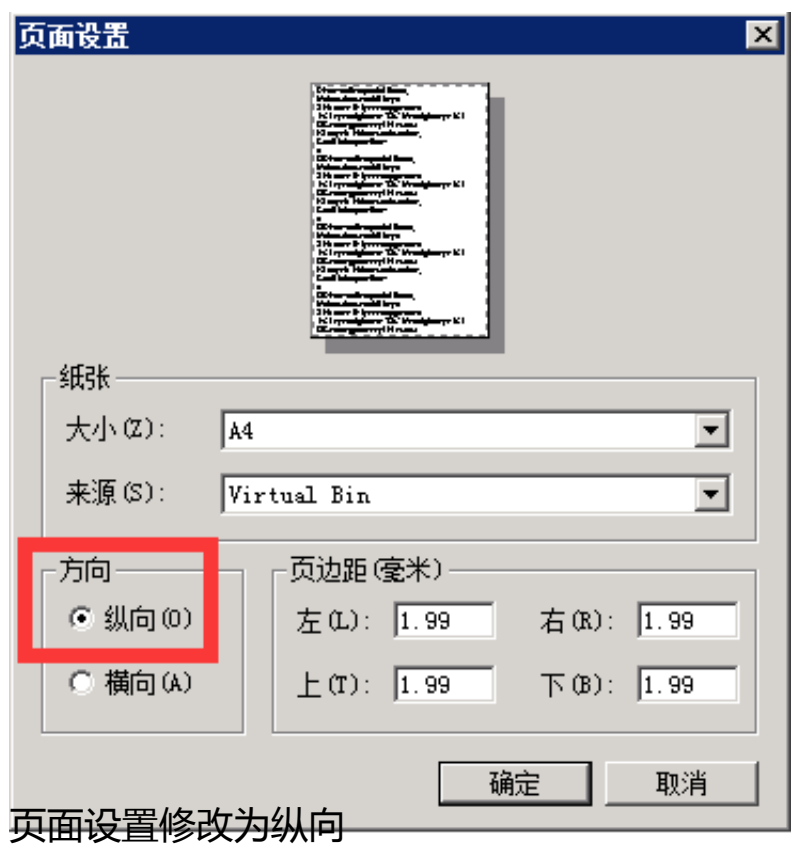

# **1.2凭证记帐后打印(批量打印)**

**当月对凭证完成审核及记帐后,月底批量打印凭证,进行装订。**

**操作路径:**

**【总账】-【凭证】-【打印凭证】**

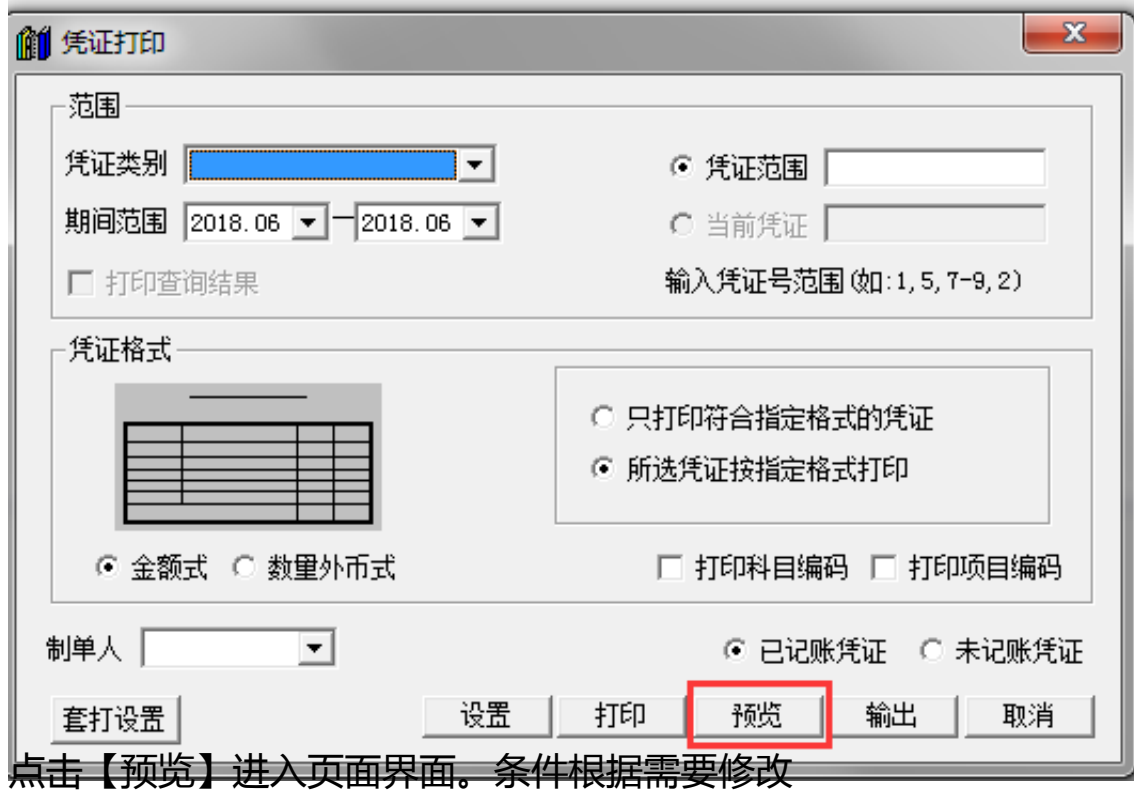

a. 凭证打印过滤框,选择默认条件,默认为已记账凭证

b. 点击窗口中【预览】进入预览界面

#### **智行理财网** 用友t3kpj101(用友财务软件)

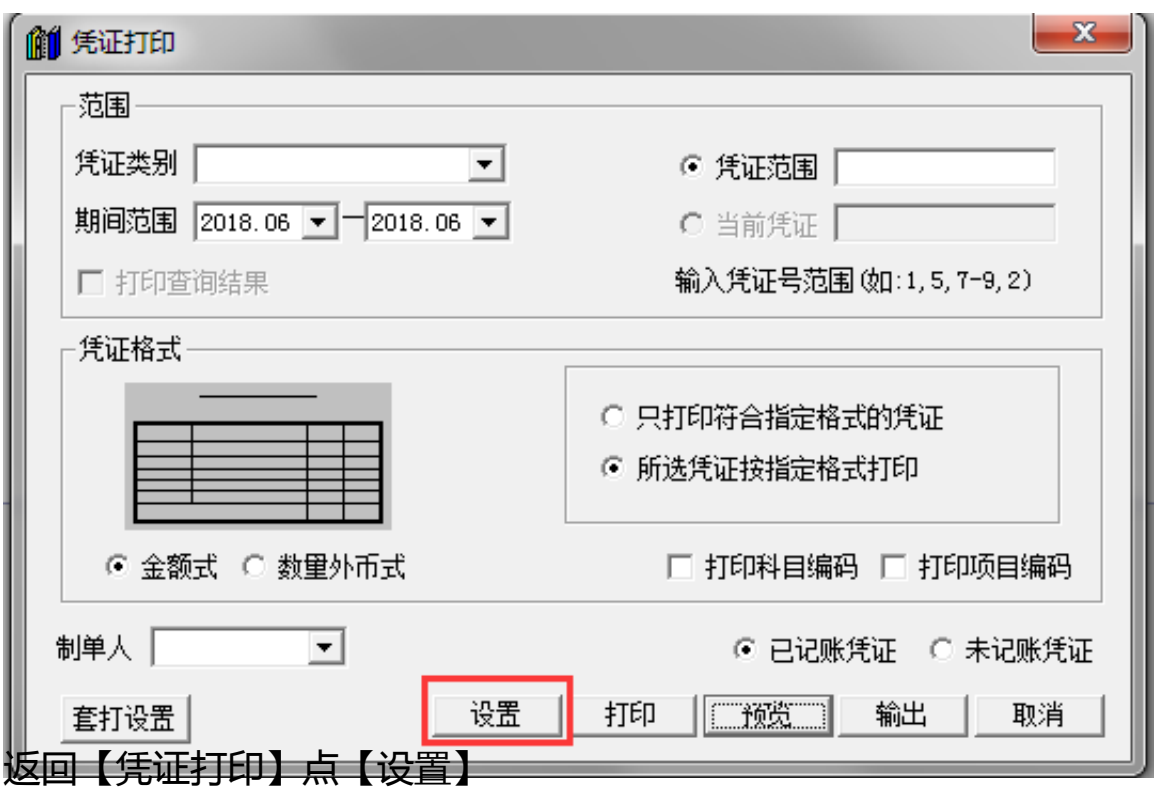

c. 设置纵向打印,预览界面【退出】,返回凭证打印过滤界面,点击【设置】,将 方向调整为纵向,【确定】后重新预览。

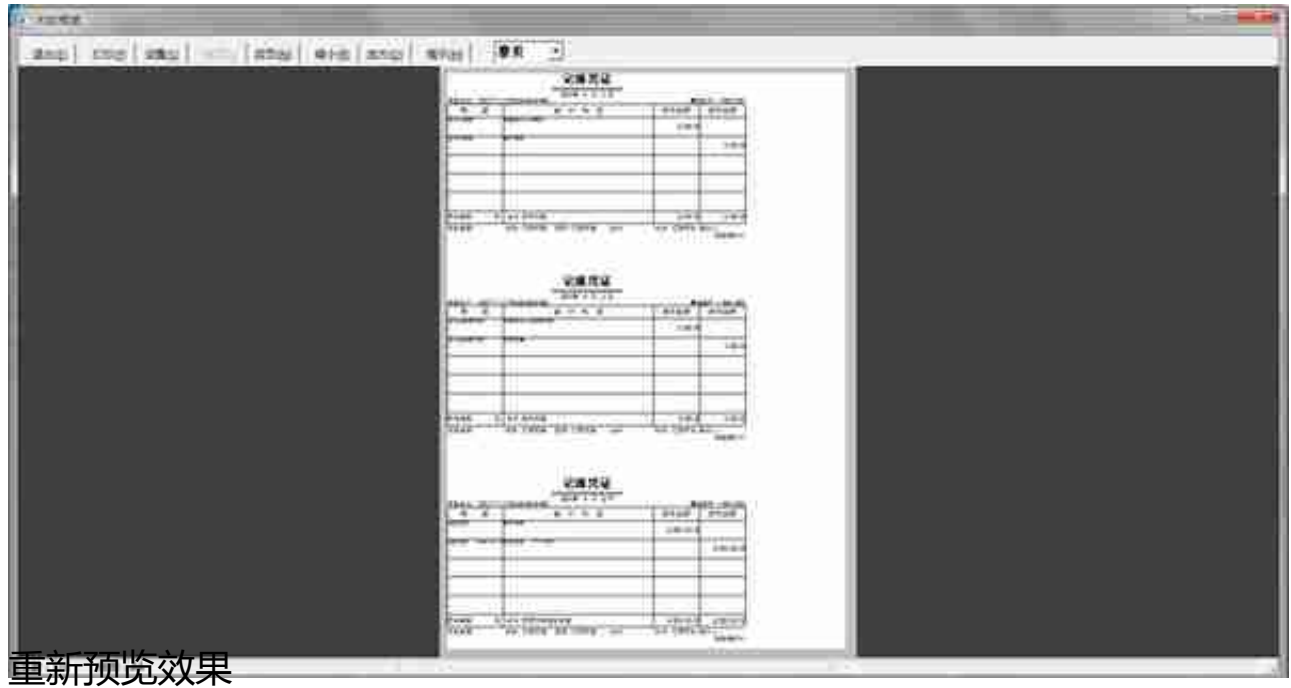

d. 预览界面点击【打印】,首次打印时选择页数范围1-1页,为避免浪费纸张

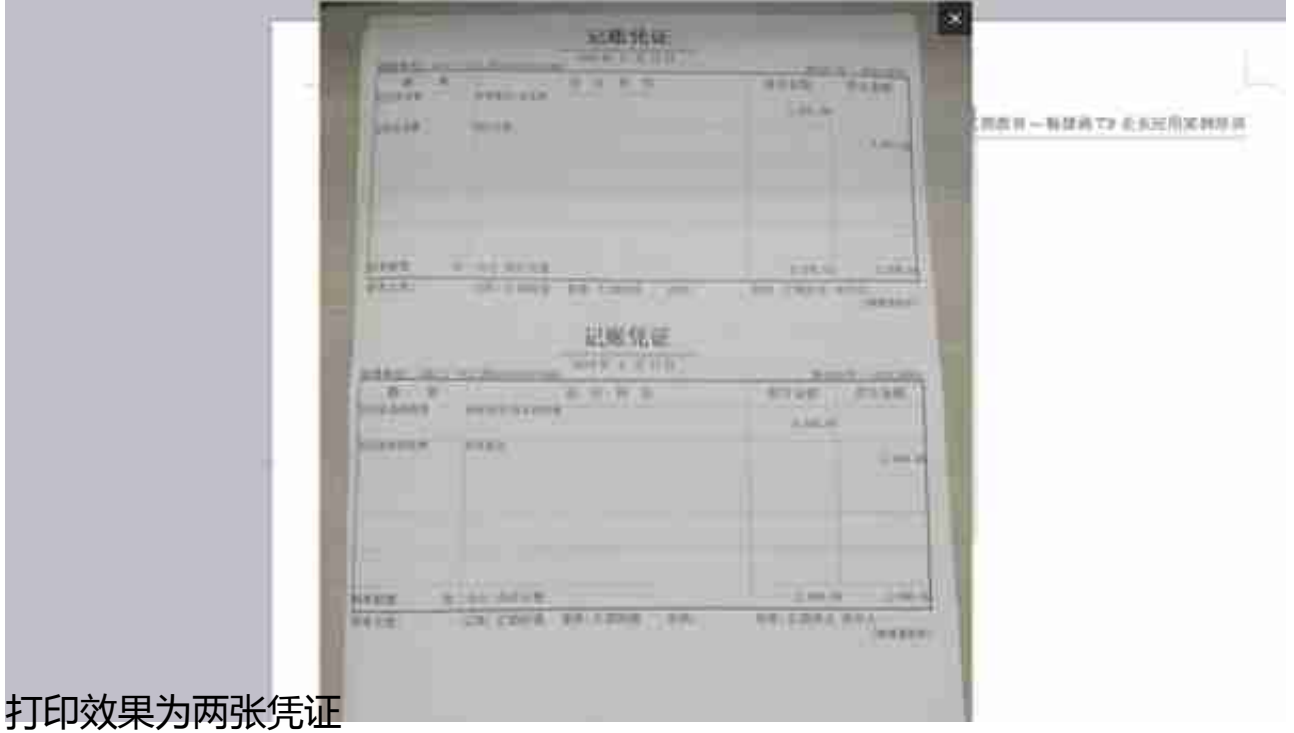

**注:预览界面有三张凭证,实际打印出来两张,怎么回事?**

 **正常现象,忽略此问题。PS畅捷通!预览跟打印不是所见所得。**

从上图中,我们发现凭证太靠左了

**如何设置往右偏移,预留装订位置呢?**

a. 打印预览界面【设置】,将左:26 上:12 右及下不变,然后保存设置【确定】

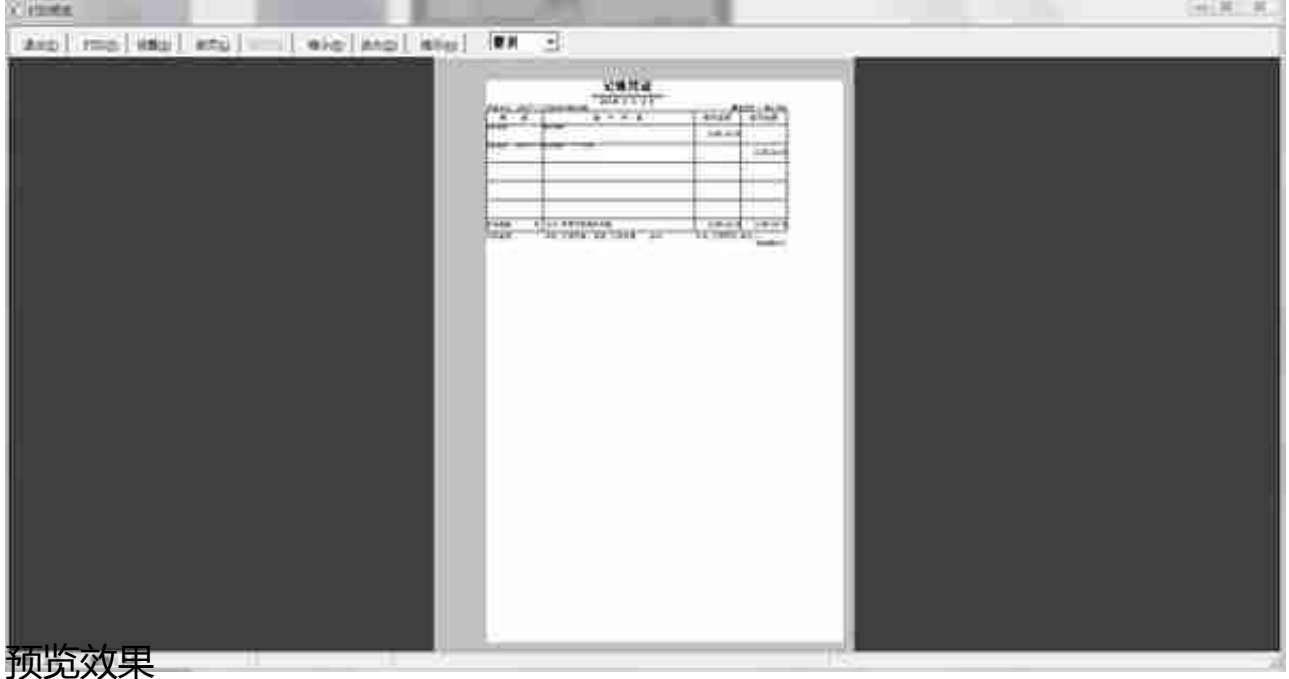

b. 确定返回预览几面发现, 凭证整体往左偏移, 并且左边灰色较右边大, 凭证预览 会只显示一张凭证,实际打印会两张。PS畅捷通预览设置问题

### c. 预览界面【打印】,查看打印效果

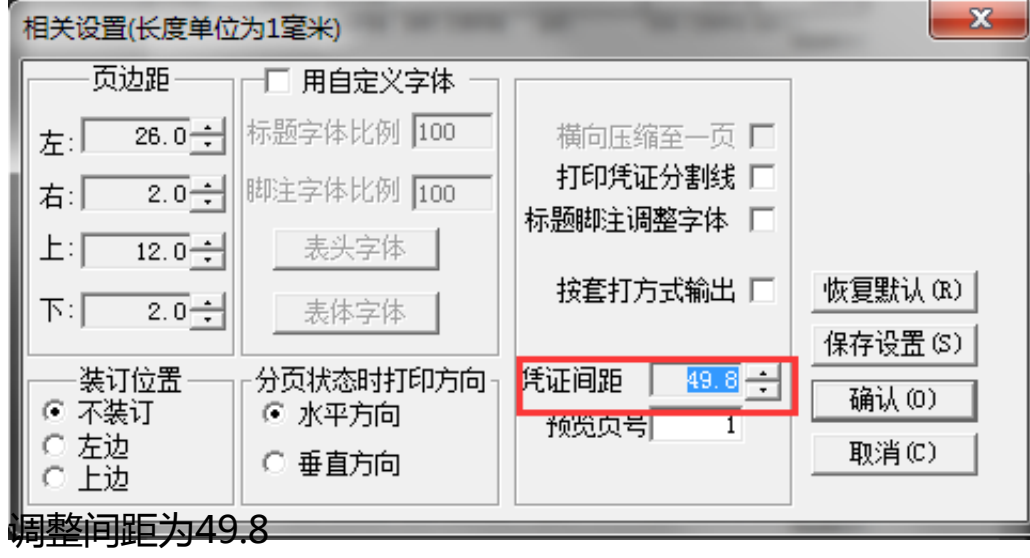

b. 实际打印效果,将凭证对折,发现基本满足要求了

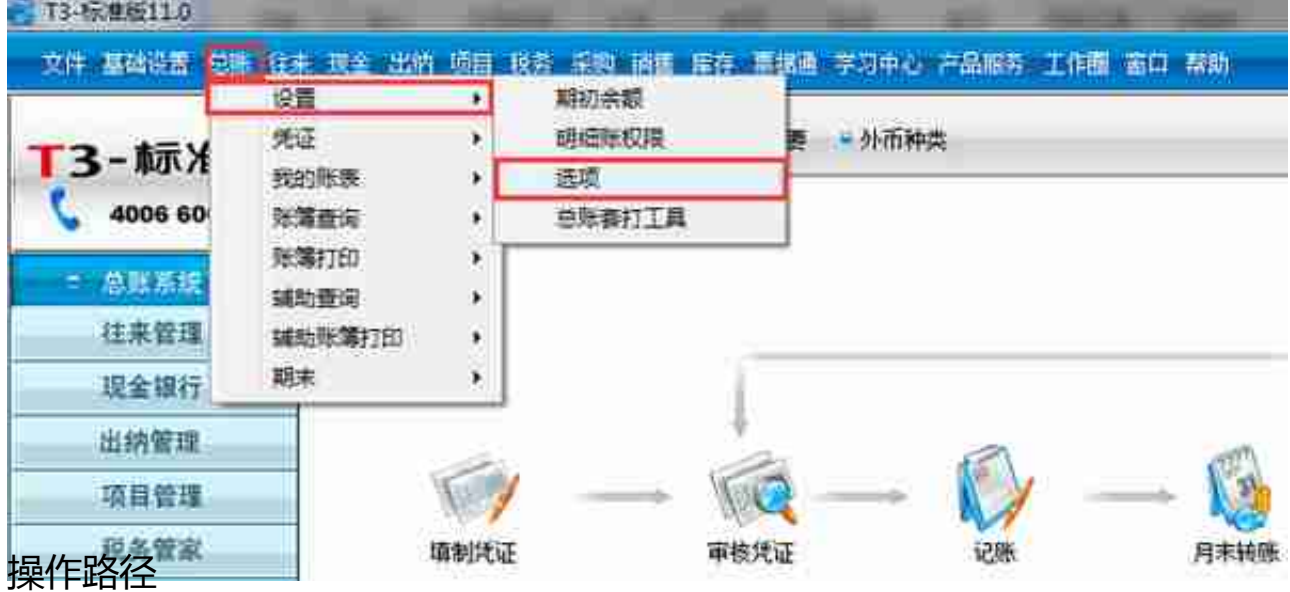

a. 将账簿标签页下方框中 凭证金额式行数调整为6行,然后【确定】

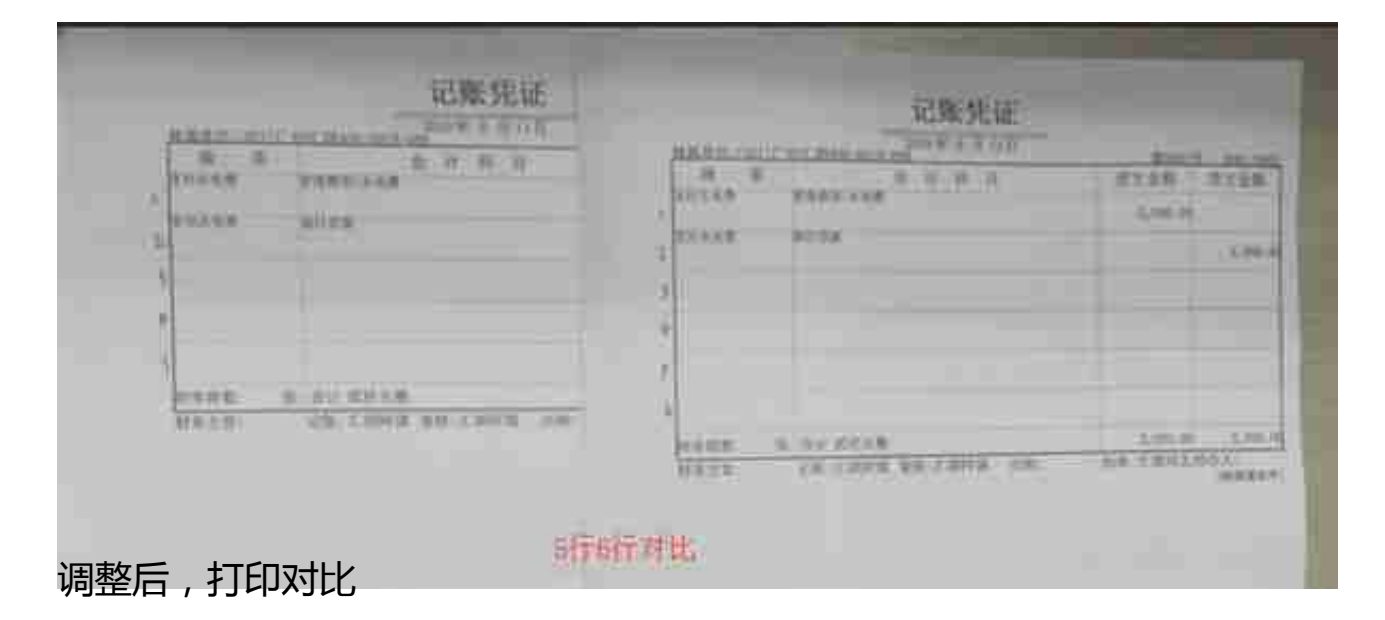

打印效果,6行比5行空白的位置没那么多了。能不能打印7行

# **打印7行需要设置两个参数**

a【总账】-【设置】-【选项】改为7

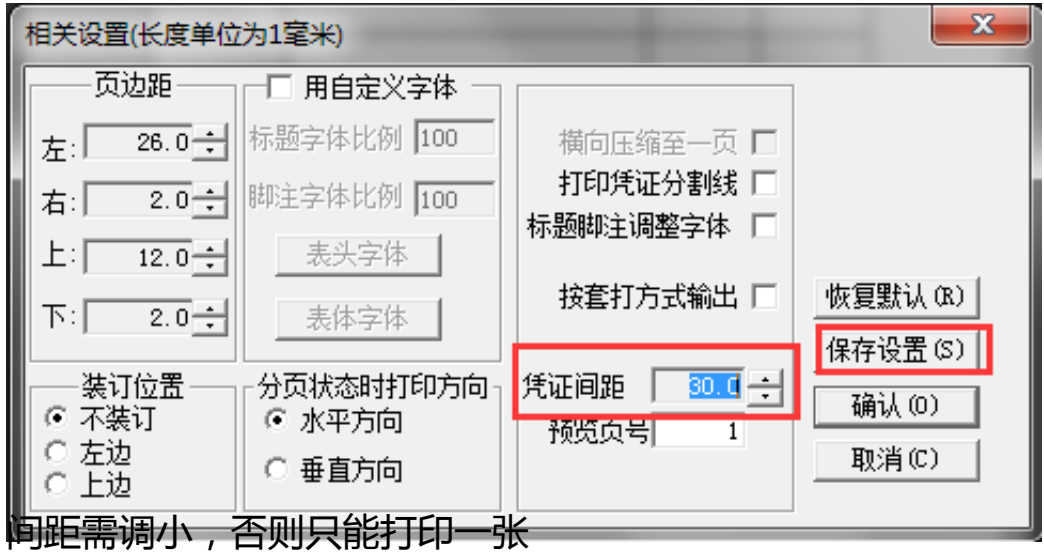

### c打印效果刚刚好

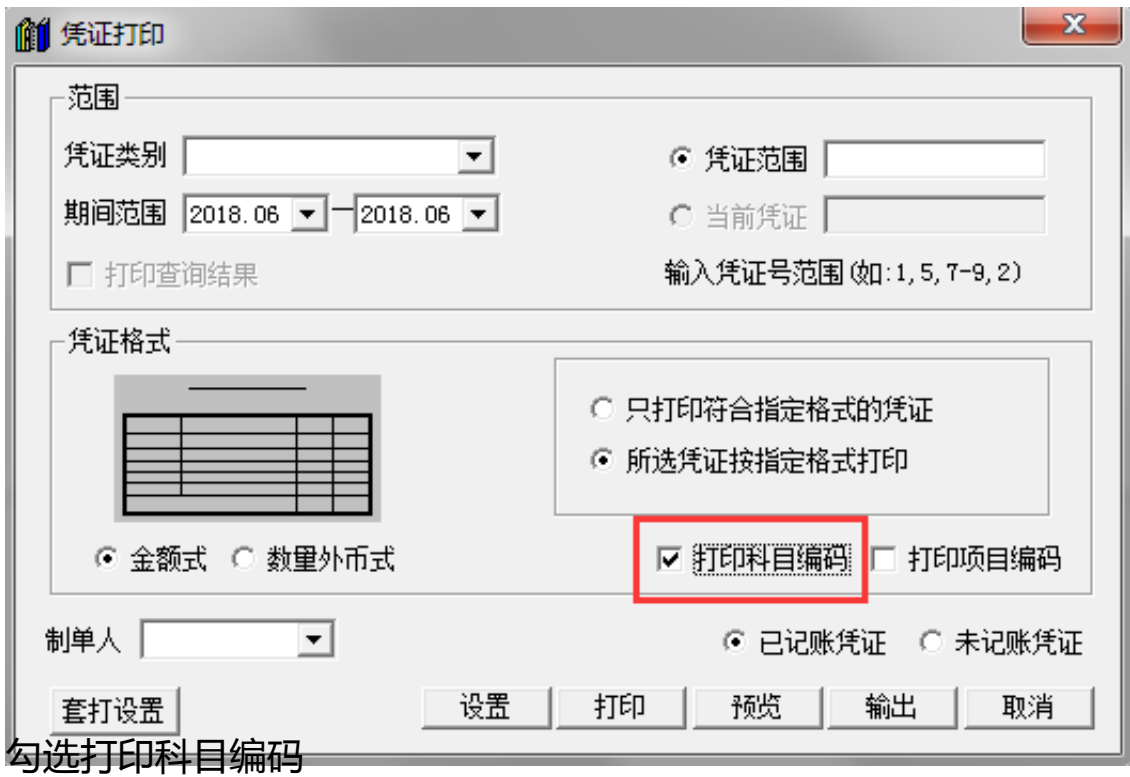

#### **智行理财网** 用友t3kpj101(用友财务软件)

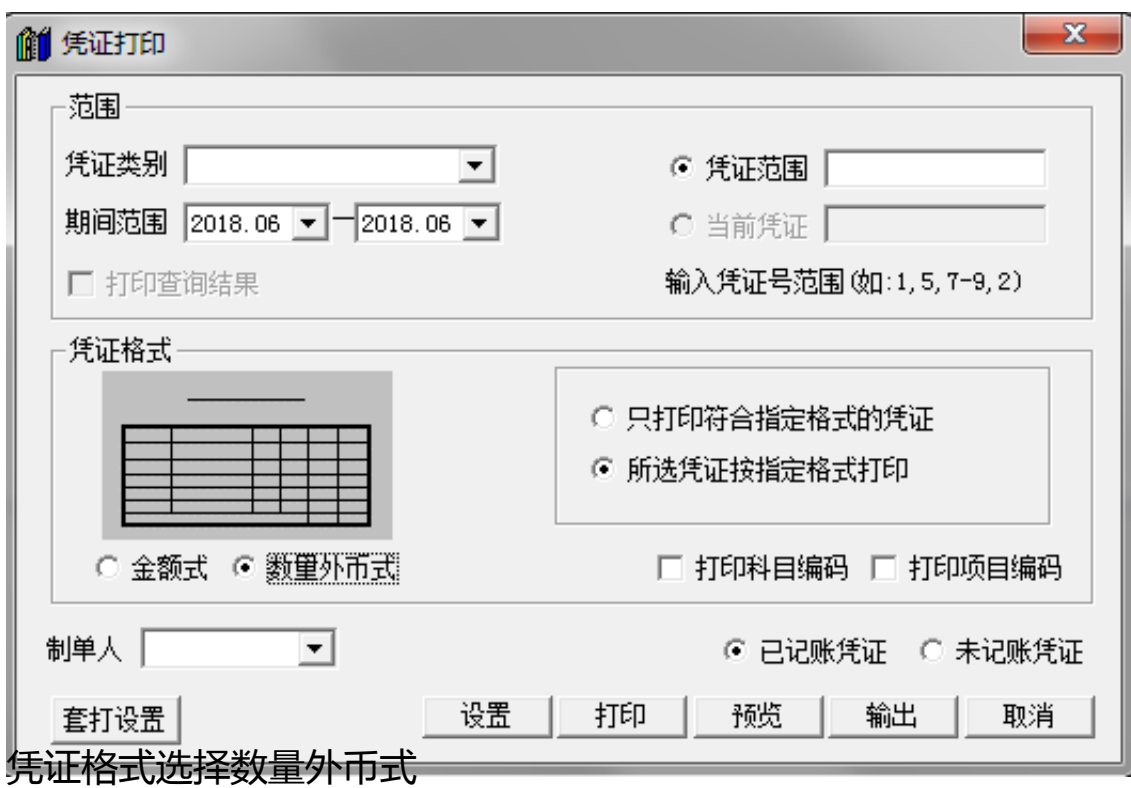

#### **智行理财网** 用友t3kpj101(用友财务软件)

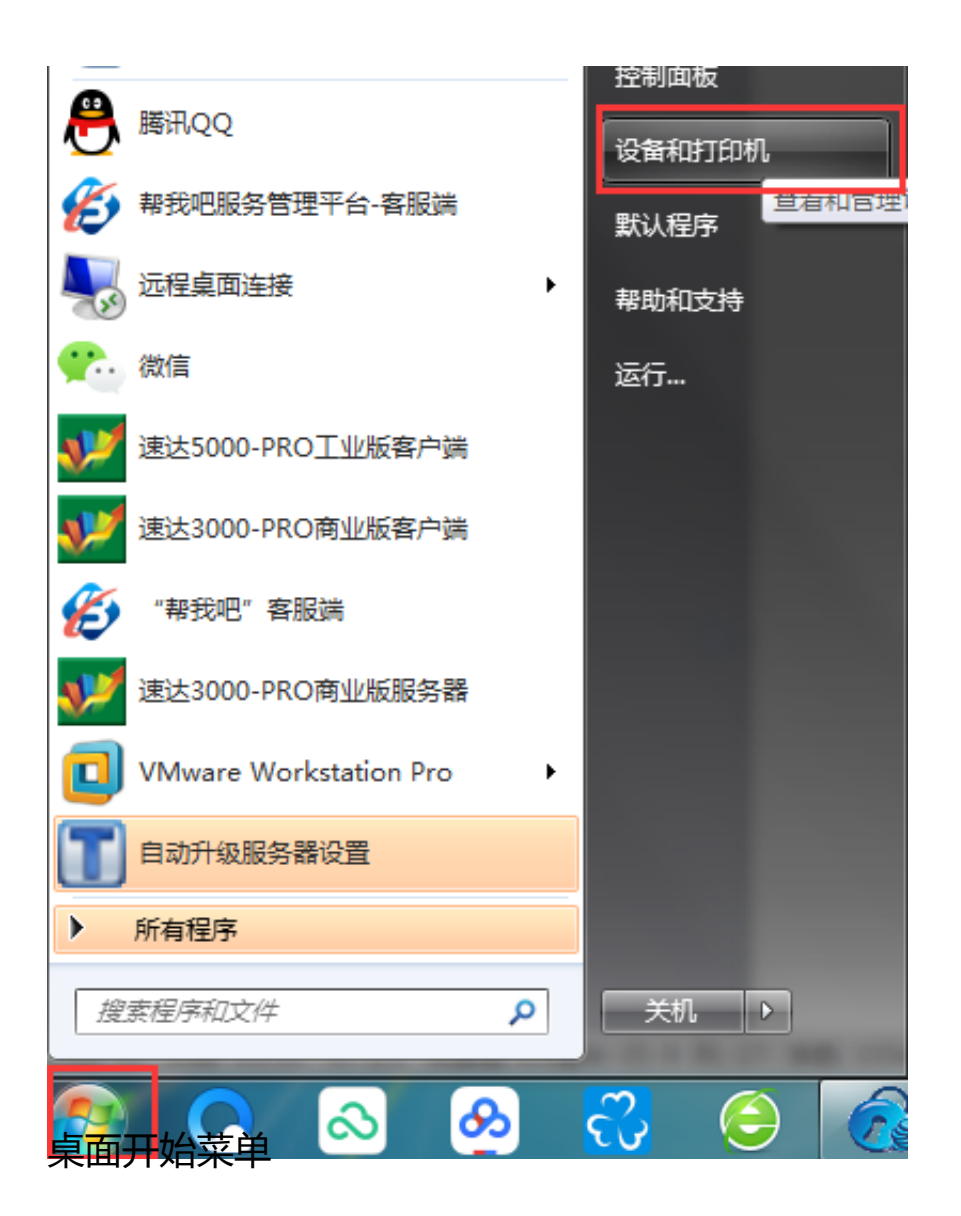

a. 打印机管理界面,选中打印机-打印服务器属性

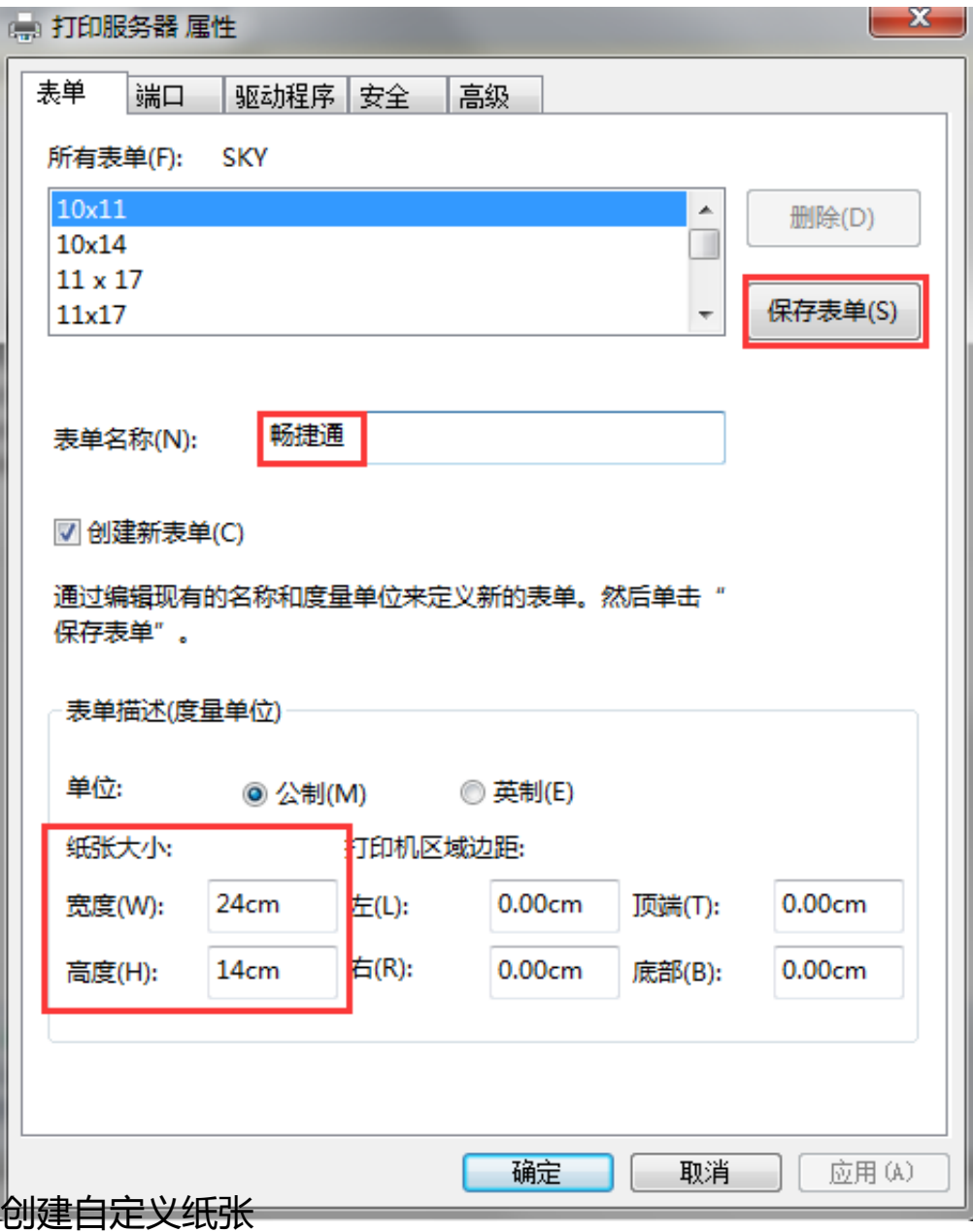

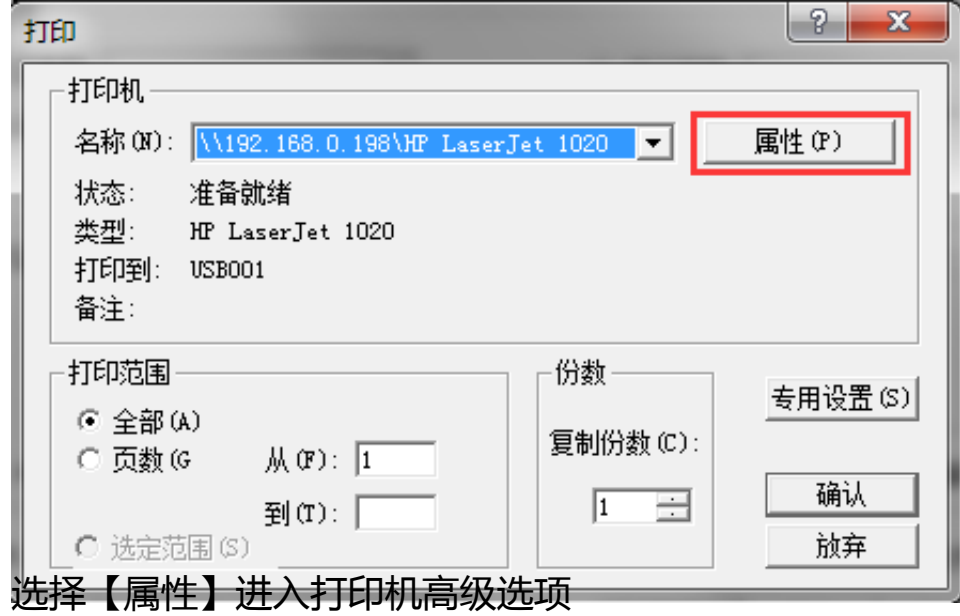

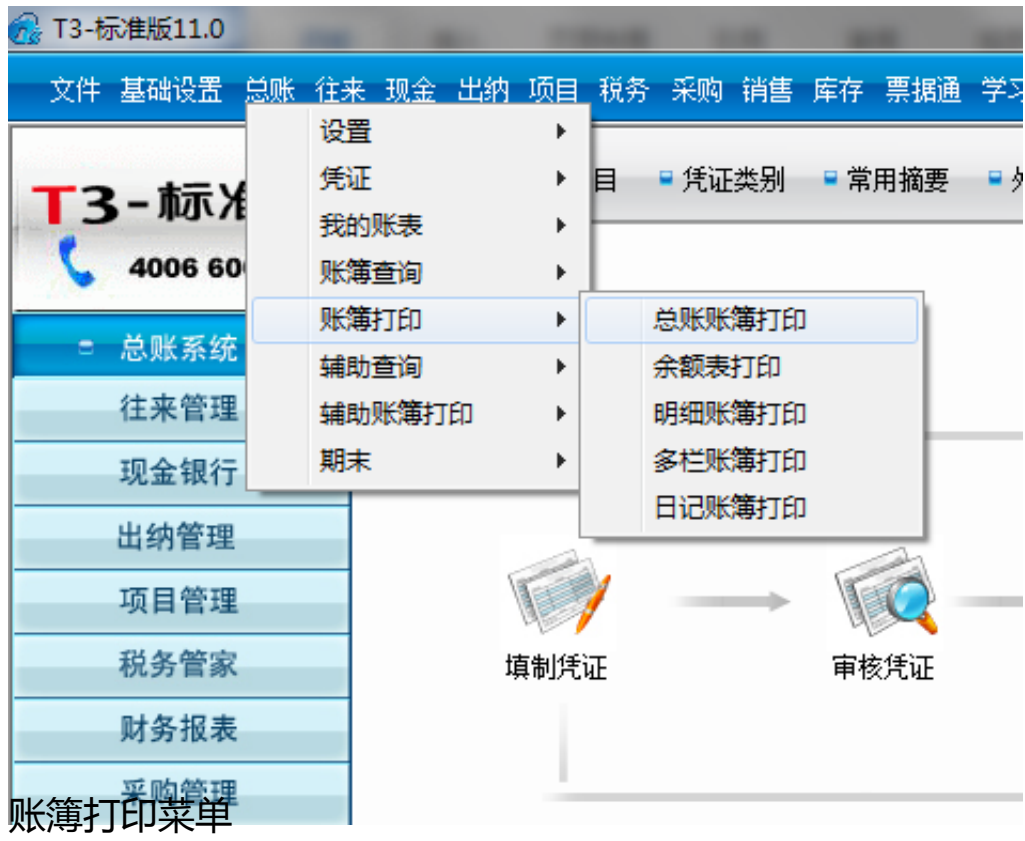

注账簿打印【预览】只能打印第一个科目

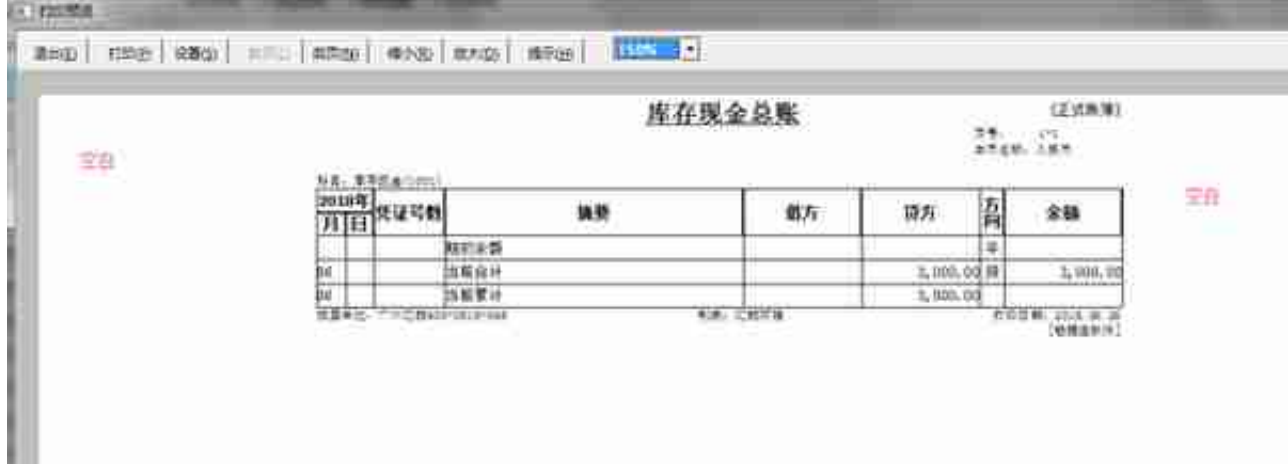

#### 账簿初始预览效果

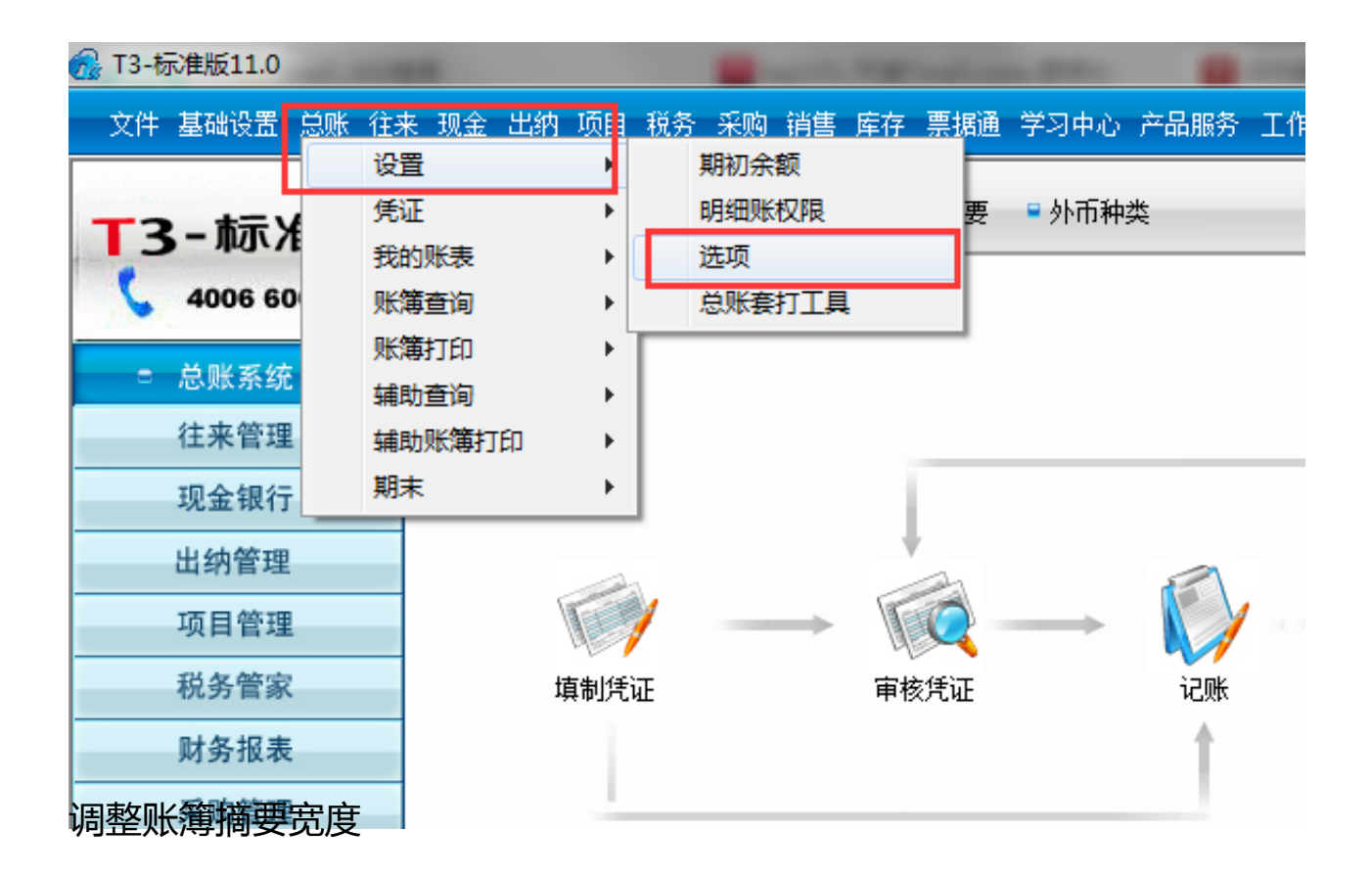

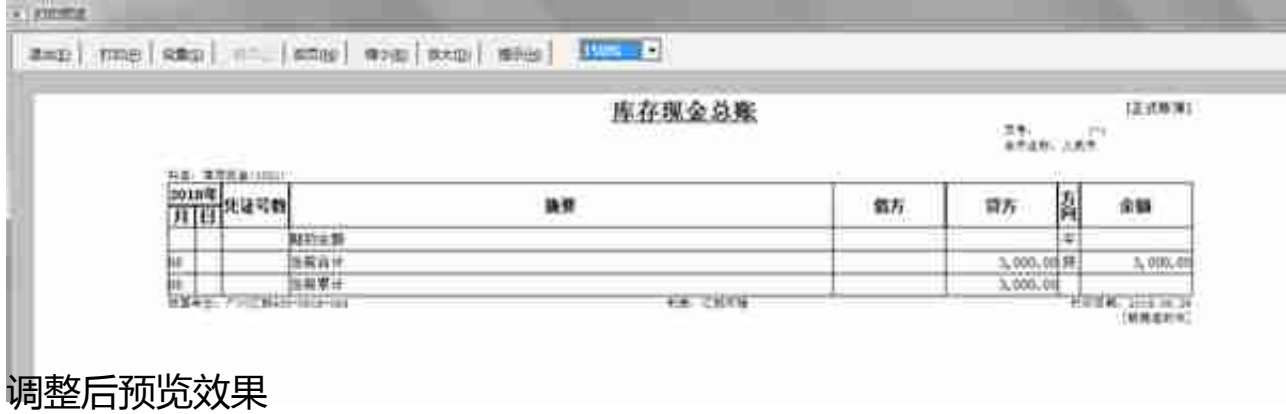

此时发现,页面较美观,直接打印

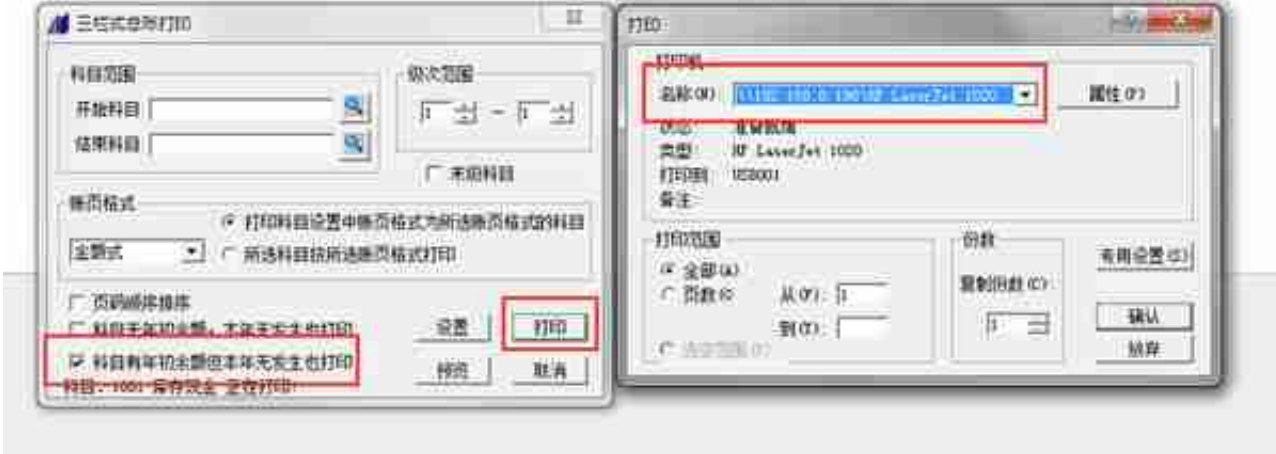

勾选有年初无发生,按打印,选择打印机

此时系统会自动将所有科目发送到打印机任务

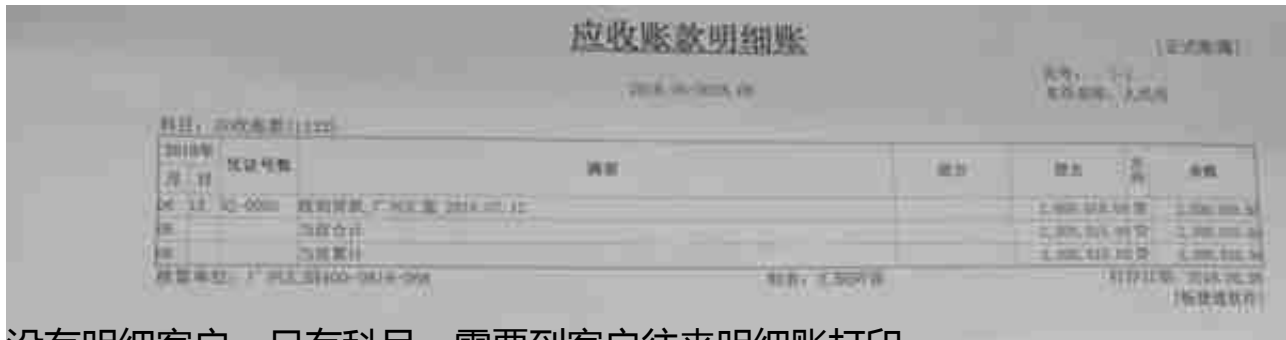

没有明细客尸,只有科目,需要到客尸往来明细账打印。

# **【总账】-【辅助账簿打印】**

## 打印部门及个人往来明细账

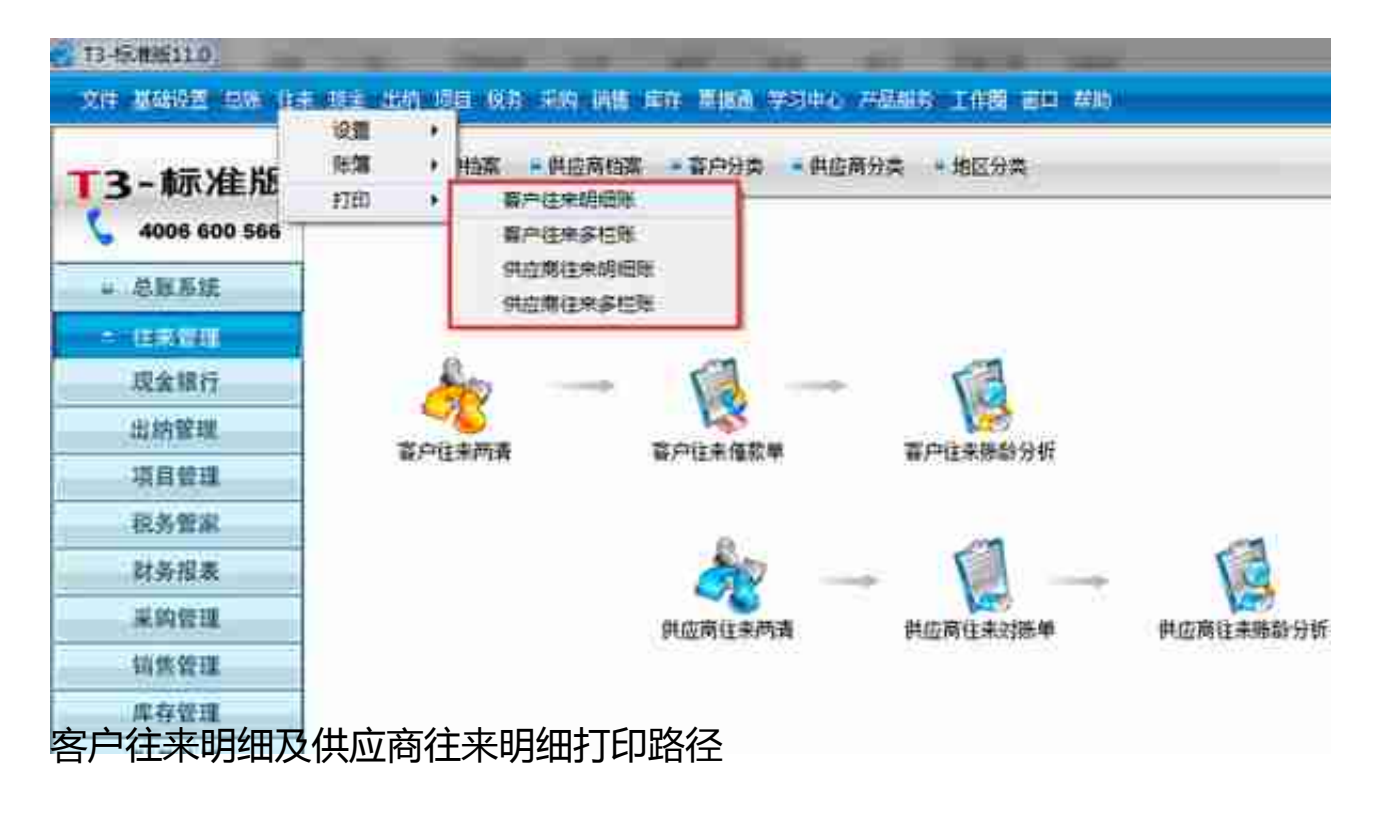

# **【项目】-【打印】**

打印项目明细账

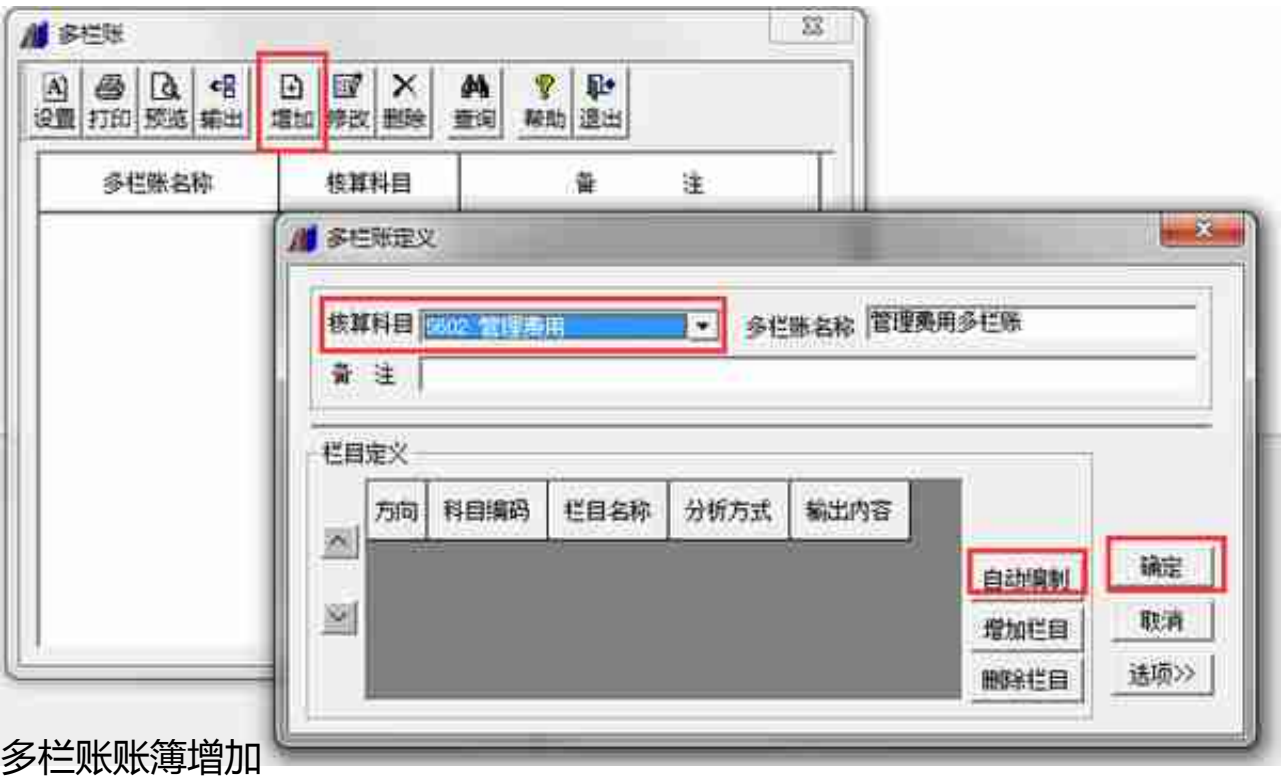

点击自动编制取二级明细科目,然后【确定】

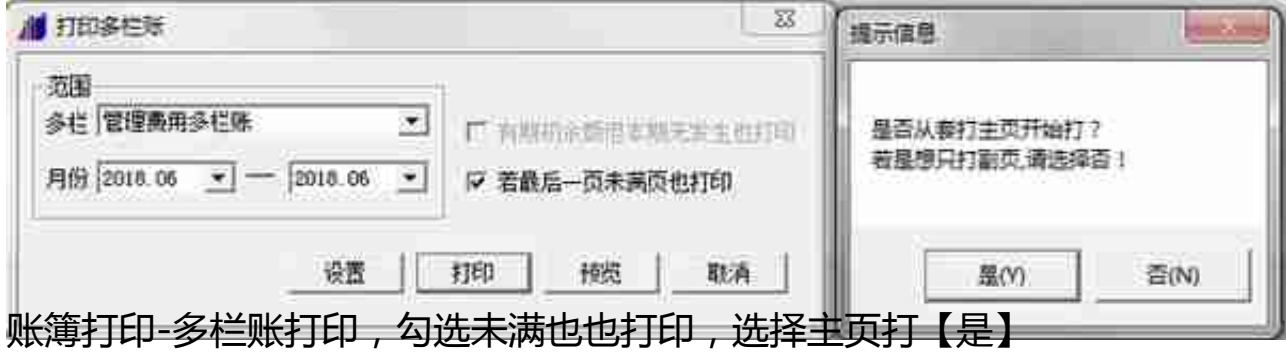

打印完主表后,系统会提示切换到辅页

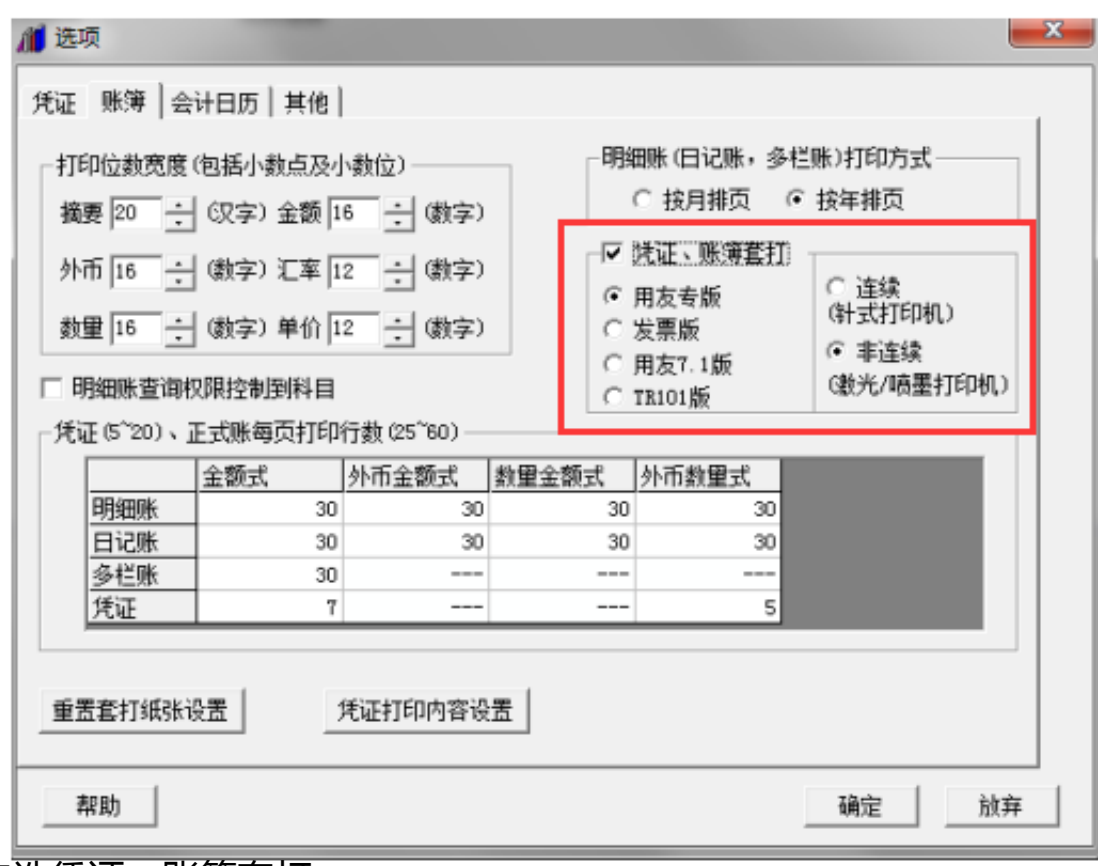

勾选凭证、账簿套打

**注:套打需要另外购买印刷好的纸张 连续为针式打印机 非连续为激光/喷墨打印机**

**凭证预览**

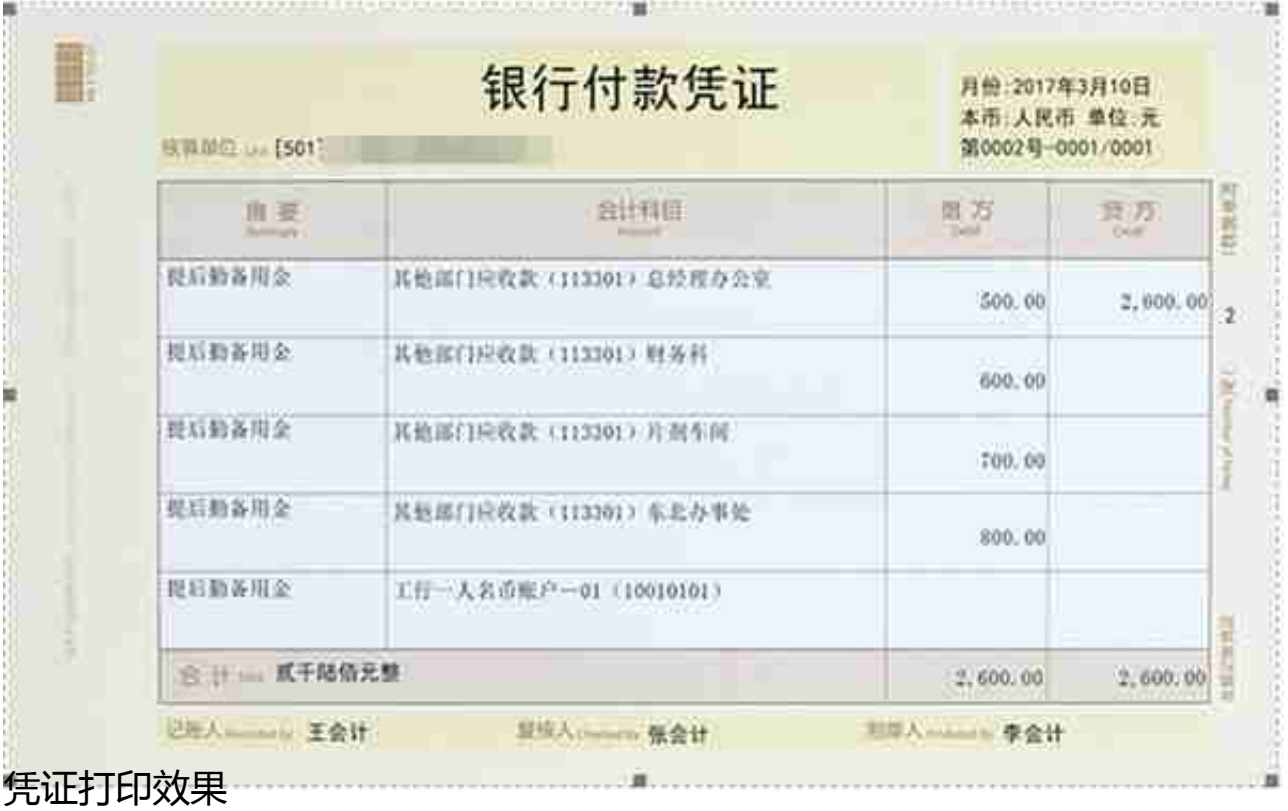

**账簿打印效果**

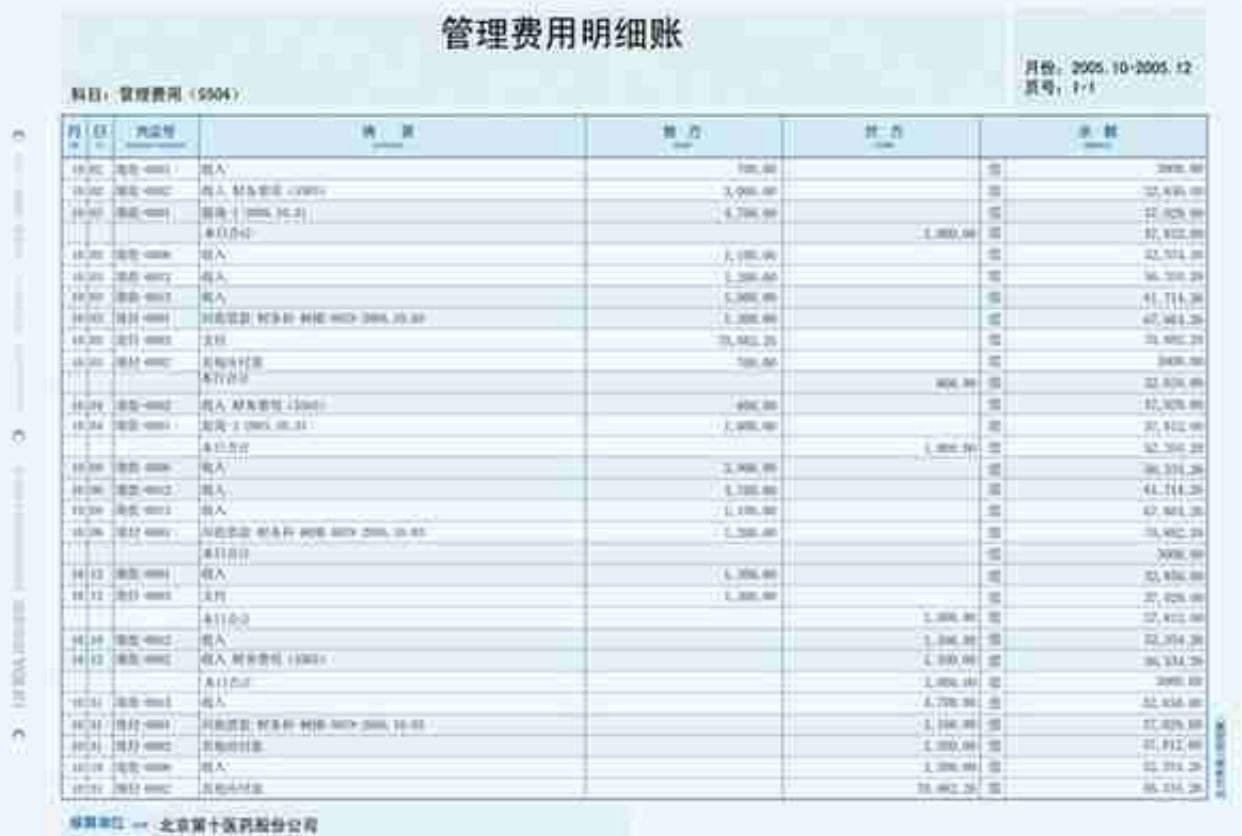

 $M$   $\equiv$   $N$   $\approx$  detec

总账及明细账打印效果与此表一致

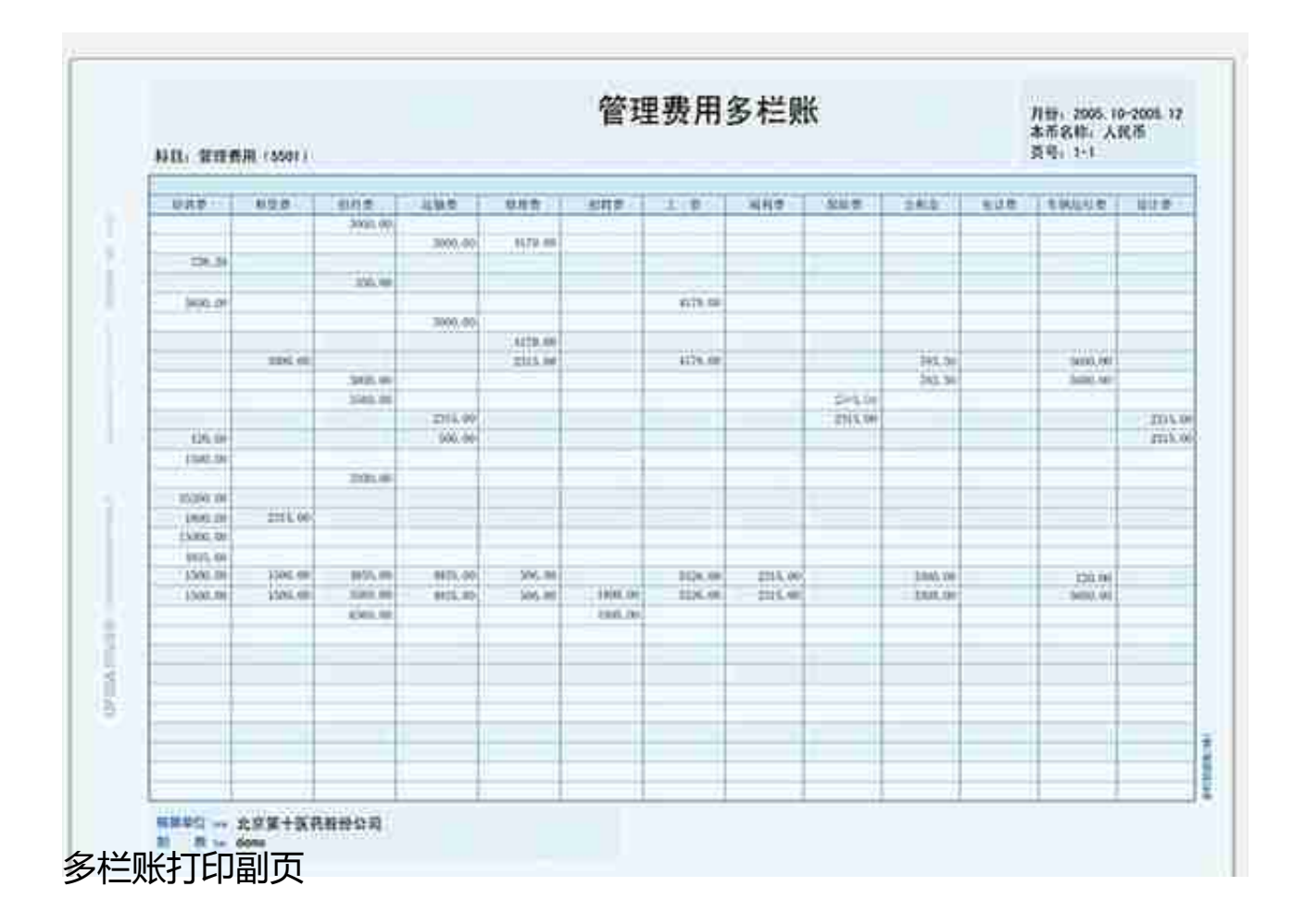

**常用套打纸张型号**

**Kpj101 5行 A4激光 kpj103 6行 发票大小**

### **KPL101 5行 A4针打 kpl103 6行 发票大小针打套打纸**

**账簿套打纸 建议用A4激光 总账与明细账通用 (1-2箱) 余额表、现金日 记账为单据账簿(1包),多栏账账簿分为主账簿及辅助账簿,一般建议1** 比2(箱)的比率